## **■ Commonwealth**

## Commonwealth Secure E-Mail

Your advisor partners with Commonwealth Financial Network® to utilize its suite of business solutions. That includes Commonwealth secure email, which allows your advisor to encrypt emails containing sensitive information (e.g., account numbers) before sending them to you. When an email is encrypted, no one can view that message but you.

## Accessing a Secure Email for the First Time

The first time you receive a secure email from your advisor, you will be prompted to register a user ID and password.

1. Within the email message, click the link to view the email from your advisor.

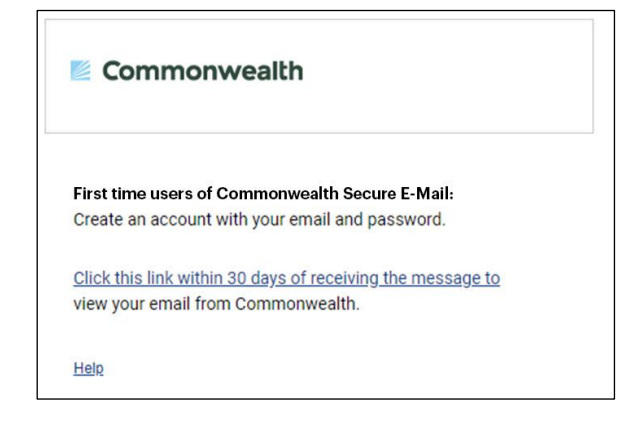

2. Complete the fields as follows:

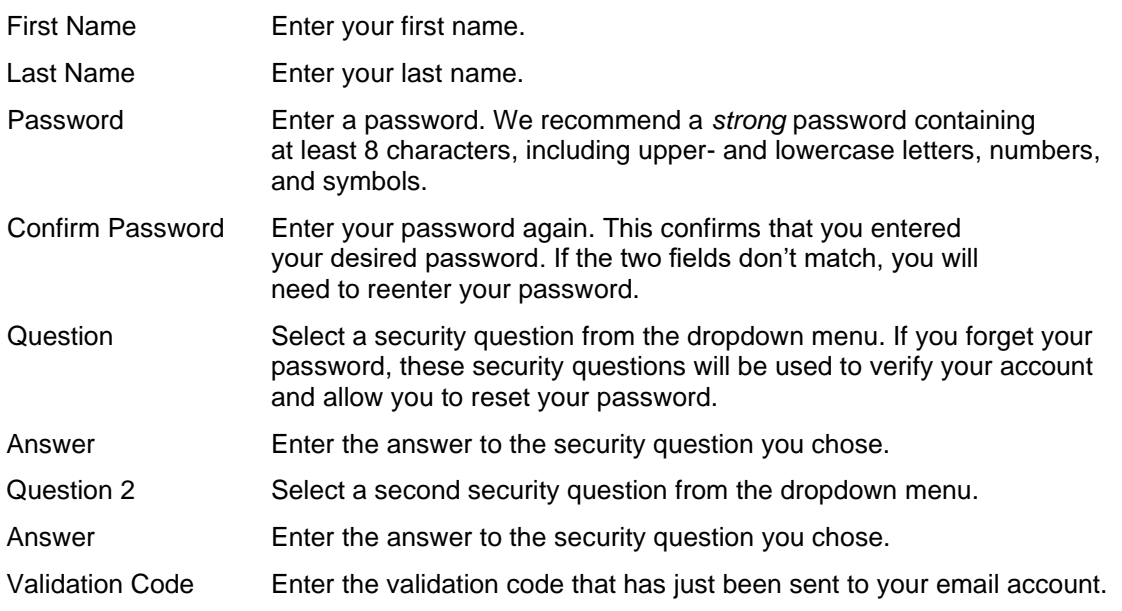

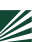

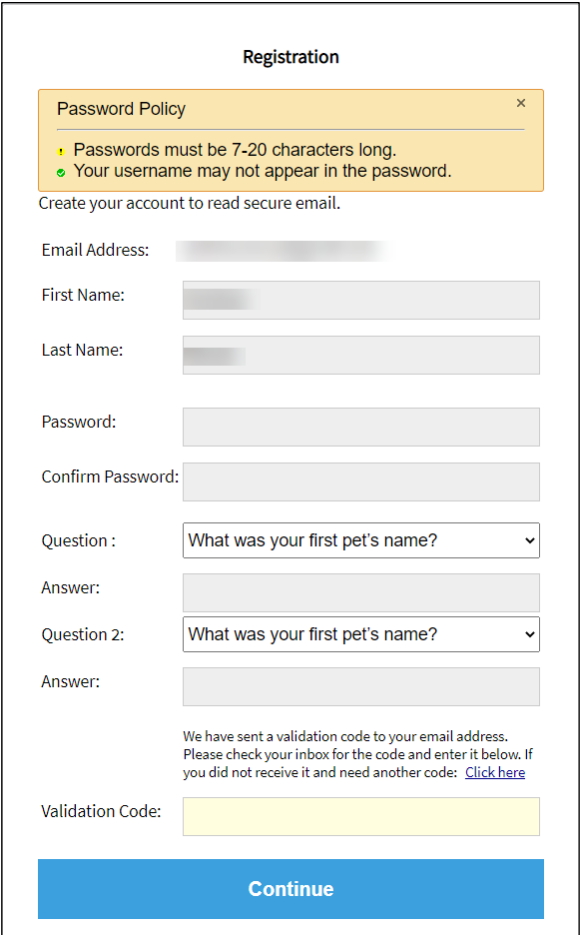

- 3. Click **Continue**.
- 4. You can now read your message.

**Please note:** If you reply to your advisor via this email, your response will remain encrypted. You can add attachments (up to 20 MB) to your reply.

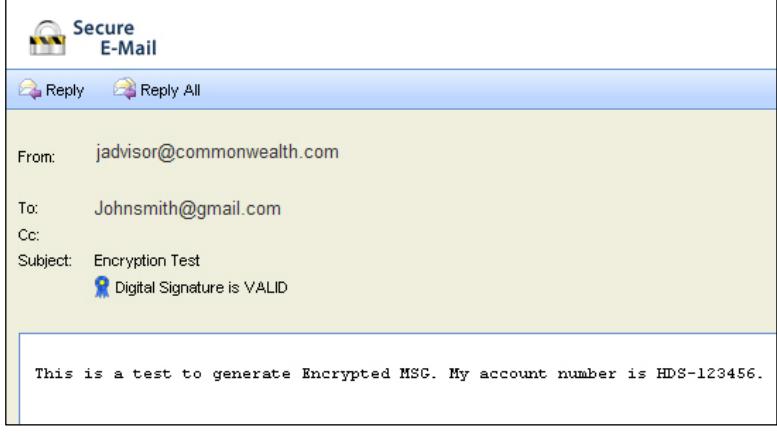

5. When you are finished, click **Logout**.

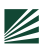

## Accessing a Secure E-Mail in the Future

Once you have registered for your Commonwealth Secure Email account, you will need only to enter your password to view encrypted emails.

1. Within the email message, click the link to view the email from your advisor.

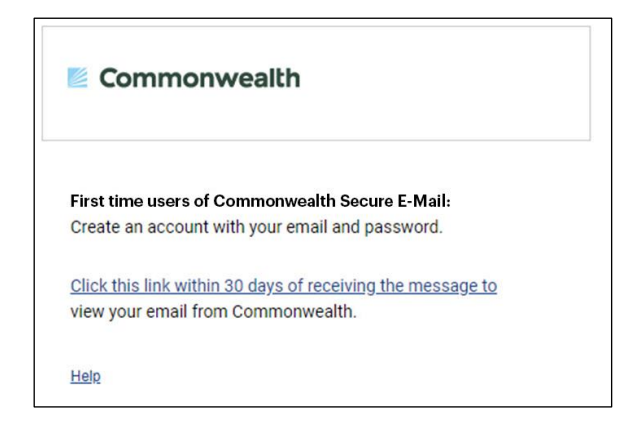

2. Your email address is populated automatically. Simply enter the password you created when you registered the account.

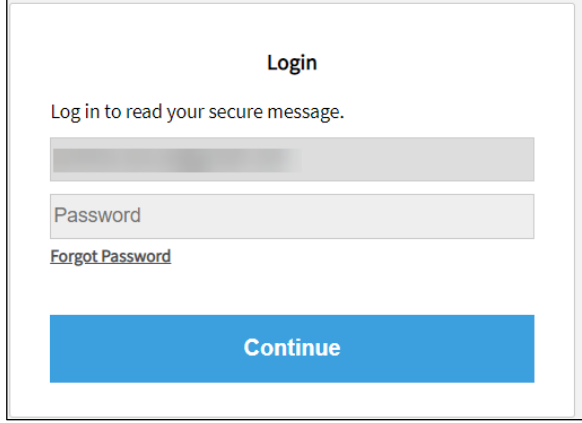

3. Click **Continue** to read your message.

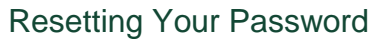

If you forget your password, you can manually reset it at any time.

1. Within the email message, click the link to view the email from your advisor.

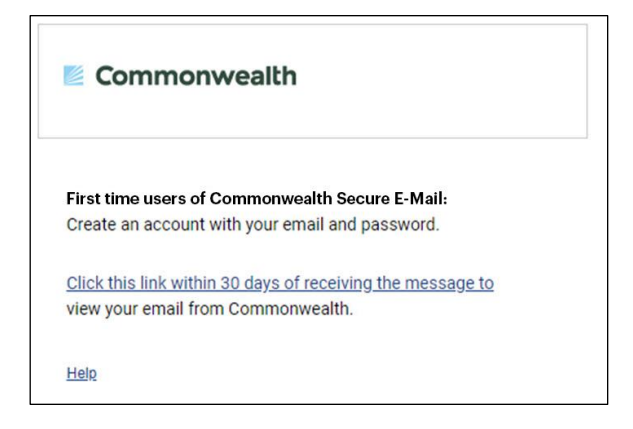

2. Click the **Forgot Password** link below the Password field.

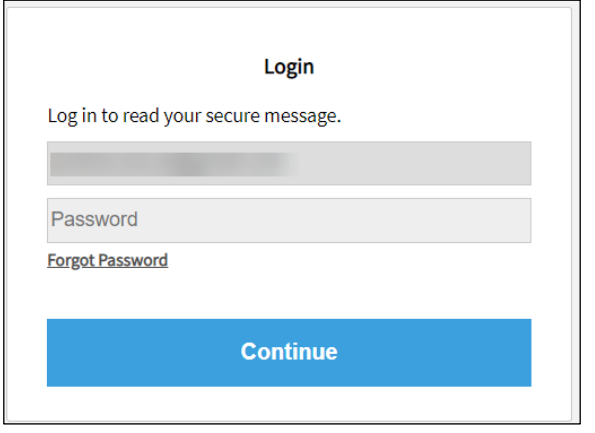

3. Answer your security questions and click **Continue**.

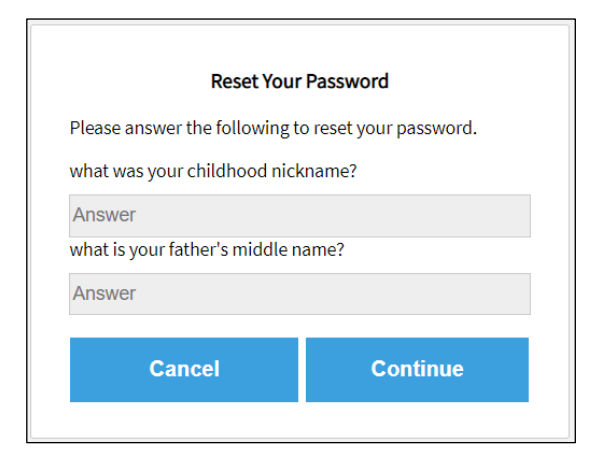

4. Change your password.

If you have any questions about Commonwealth Secure E-Mail, please contact your advisor.

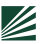